# ViviCam X022v2 Digital Camera

## **User Manual**

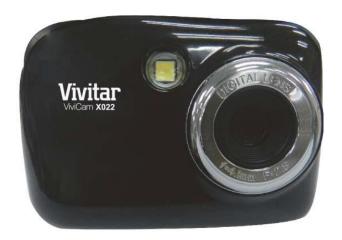

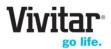

© 2009-2014 Sakar International, Inc. All rights reserved.

Windows and the Windows logo are registered trademarks of Microsoft Corporation.

All other trademarks are the property of their respective companies.

## **TABLE OF CONTENTS**

| Introduction                                                 | 2  |
|--------------------------------------------------------------|----|
| What's Included                                              | 2  |
| Parts of the Camera                                          | 3  |
| Initial Camera Setup                                         | 4  |
| Main Camera Modes                                            | 8  |
| Camera Technical Specifications                              | 9  |
| Computer System Requirements                                 | 10 |
| Powering the Camera On/Off                                   | 11 |
| Changing Camera Mode                                         | 12 |
| Photo Capture Mode                                           | 13 |
| Video Capture Mode                                           | 20 |
| Playback Mode                                                | 22 |
| Installing the Software                                      | 26 |
| Connecting the Camera to the Computer                        | 27 |
| Getting Photos and Videos from Your Camera to Your Computer  | 28 |
| Getting Started!                                             | 29 |
| Transferring Images from the Camera to the Computer Manually | 29 |
| Camera Maintenance                                           | 31 |
| Sakar Warranty Card                                          | 31 |
| Technical Support                                            | 32 |
| Troubleshooting                                              | 32 |

## Introduction

Thank you for purchasing this camera. Everything you need to take quality digital photos and videos is included with your camera.

Vivitar makes capturing those special moments as easy as possible.

Please read this manual carefully first in order to get the most out of your digital camera.

#### Note:

- Your camera needs a Micro SD Memory card (up to 32GB) for normal use.
   Micro SD Memory cards are not included and need to be purchased separately.
- This camera is a plug and play device. You can download the pictures and videos captured by your camera without the software by directly accessing the camera's memory card from your computer. It is recommended however that you install the Vivitar Experience™ Image
   Manager Software to enjoy the full Vivitar Experience™.

## What's Included

- 1) Digital Camera
- 2) USB cable
- Vivitar Experience Image Manager
   Software Installation CD
- 4) Wrist Strap

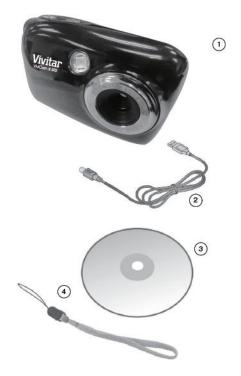

**Note:** Micro SD Memory Card and batteries not included.

## Parts of the Camera

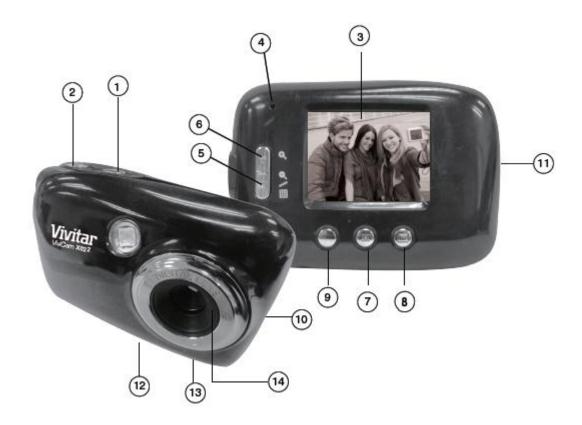

- 1. Power Button
- 2. Shutter Button
- 3. LCD Screen
- 4. LED
- 5. W / Zoom Out Button
- 6. T / Zoom In Button
- 7. MENU Button

- 8. Down / Playback Button
- 9. Up / Flash Button
- 10.USB Port
- 11. Wrist Strap Connector
- 12. Micro SD Memory Card Slot
- 13. Tripod Mount
- 14. Digital Lens

**Note**: The battery compartment is located beneath the front cover of the camera.

## **Initial Camera Setup**

#### **INSTALLING THE BATTERIES**

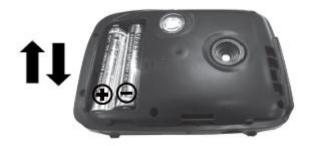

- Slide off the front cover and insert 2x
   AAA (1.5V) batteries.
- Alkaline batteries recommended (not included).

#### **TURNING ON THE CAMERA**

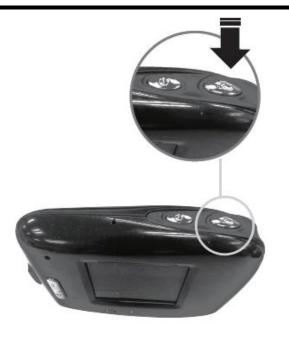

# INSTALLING THE MEMORY CARD

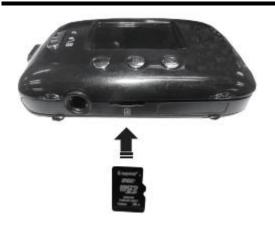

Micro SD Memory card (up to 32GB)
 needed for normal use.

#### **USING THE CAMERA**

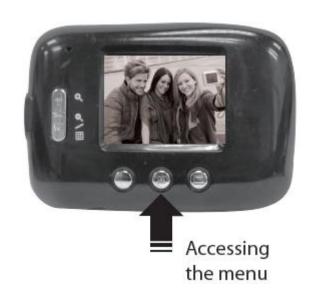

#### **POWERING THE CAMERA ON**

#### **BATTERIES**

 Slide the front cover of your camera towards the right to reveal and open the battery compartment.

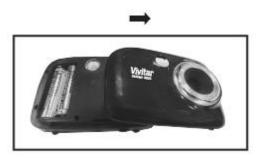

2) Make sure to properly insert the batteries into your digital camera, according to the polarity shown inside the battery compartment.

Use 2 x AAA (1.5V) batteries. Alkaline batteries are recommended. (Batteries not included.)

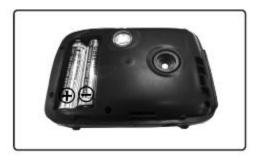

3) Place the camera front cover on the front of the camera and slide the camera front cover towards the left to securely close the cover back into place. A click will be heard once the camera front cover has been locked into place.

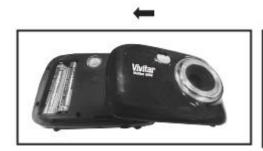

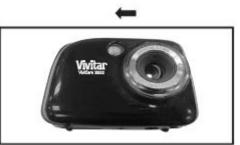

#### Note:

Remove the batteries from the camera when not in use for an extended period.

- Do not mix alkaline and non-alkaline batteries.
- Some features will not work, such as Flash, if the battery power level is low.
- When the battery power is low the battery icon turns red and the camera will automatically turn off a few seconds later.
- Rechargeable batteries not recommended.
- The energy status of the power is displayed on LCD as shown below:

| Full battery power Medium battery power Low battery power                                      |
|------------------------------------------------------------------------------------------------|
| When the empty battery icon and 'Low Power' appear flashing red on the LCD, this               |
| indicates that the batteries should be replaced as soon as possible. The camera will power off |
| automatically once 'Low Power' is shown.                                                       |

#### **MICRO SD MEMORY CARD**

Make sure a Micro SD card has been properly inserted into your camera.

Micro SD card not included.

To properly insert the Micro SD Memory Card:

- Push the SD card into the slot in the direction shown on the camera (see icon by the SD card slot).
   Refer to images #1 and #2 below.
- Push the SD card until you hear a slight clicking sound. This indicates the SD card has been inserted correctly. Refer to images #3 and #4 below.

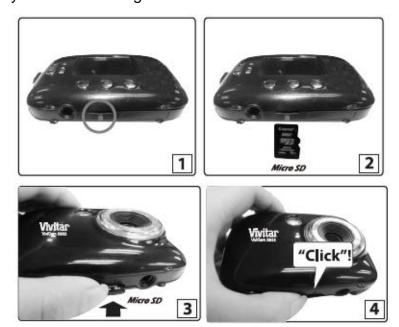

#### Note:

- After the camera is powered on, an SD icon will appear on the LCD display. If you do not see
  the SD icon on the display, please check if the card was inserted properly.
- Make sure there is room on the micro SD Card for additional pictures. If the micro SD Card is full, additional pictures will not be added to the card.

#### **POWER ON**

Press the **U** POWER button to turn on the camera.

## **Main Camera Modes**

Your camera has different modes for the various camera functions.

You can switch modes by pressing the **MENU** button on your camera after the camera has been powered ON.

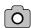

#### **Photo Capture Mode**

Use this mode to capture pictures with your camera.

This is the default mode when the camera is powered ON.

To take a picture, aim your camera as desired and press the **Shutter** button.

The picture is automatically saved to your camera's memory card. To access the various menus for the Photo Capture Mode, press the **MENU** button.

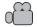

#### **Video Capture Mode**

Use this mode to capture videos with your digital camera.

After turning on your camera, press the **MENU** button to open 'MODE'. Press the **Shutter** button to enter the 'MODE' options and then press the **UP** or **DOWN** button to select 'AVI'. To take a video, aim your camera as desired and press the **Shutter** button to start the record. A red record indicator appears on the LCD screen while the recording is in progress. To stop recording, press the **Shutter** button again. The video is automatically saved to your camera's memory card. To access the various menus for the Video Capture Mode, press the **MENU** button.

#### Playback Mode (Photos & Videos)

Use this mode to view and manage the photos and videos on your camera.

After turning on your camera, press the **PLAYBACK** button to open the Playback mode for photos and videos. You can scroll through the photos and videos that you've previously taken to view and delete them as desired.

To access the various menus for the Playback mode for photos and videos, press the **MENU** button while in the Playback mode.

# **Camera Technical Specifications**

| Image Sensor        | CMOS                                                 |  |  |
|---------------------|------------------------------------------------------|--|--|
|                     | 10M (3648x2736), 8M (3264x2448),7MHD (3648x2048), 5M |  |  |
| Image Resolution    | (2592x1944), 3M (2048x1536), 2MHD (1920x1080), VGA   |  |  |
|                     | (640X480)                                            |  |  |
| Video Resolution    | VGA (640x480), QVGA (320x240)                        |  |  |
| File Format         | JPEG (Photo) /AVI (Video)                            |  |  |
| Internal Memory     | 1 Test Photo Use Only                                |  |  |
| External Memory     | Micro SD Card (up to 32GB)                           |  |  |
| LCD Display         | 1.8"TFT                                              |  |  |
| Lens                | f=7.0 mm F3.0                                        |  |  |
| Zoom                | 4X Digital Zoom                                      |  |  |
| Language            | English, Spanish, Portuguese, French, German,        |  |  |
|                     | Italian, Russian, Polish, Greek                      |  |  |
| Flash               | No Flash, Forced On, Auto Flash                      |  |  |
| Print               | Yes                                                  |  |  |
| Exposure            | Auto                                                 |  |  |
| White Balance       | Auto                                                 |  |  |
| ISO                 | Auto                                                 |  |  |
| Scene               | Auto                                                 |  |  |
| Self-Timer          | 10 seconds, Off                                      |  |  |
| Auto Power Off      | 60 second default                                    |  |  |
| Anti-Shake          | Yes                                                  |  |  |
| Interface           | USB 2.0                                              |  |  |
| System Requirements | MICROSOFT® WINDOWS XP (SP 3), Vista (SP1) and 7;     |  |  |
|                     | MAC OSX v10.5.x and above                            |  |  |
| Battery             | 2 x AAA (1.5V) batteries                             |  |  |
| Working Temperature | 0~40°C                                               |  |  |

## **Computer System Requirements**

To be able to download photos and videos to your computer using the Vivitar Experience™ Image Manager Software, you will need the following minimum configuration:

#### WINDOWS OS

- MICROSOFT® Windows XP with Service Pack 3, Windows Vista with Service Pack 1 or MICROSOFT® Windows 7 or above
- Pentium® 4 processor (or above)
- 1 GB RAM, 250 MB available hard disk space
- 16-bit Color monitor, 1024 X 768 recommended screen resolution
- CD-ROM Drive
- QuickTime® 6 or higher
- MICROSOFT ® Internet Explorer 7 or higher
- Windows Media Player 10 or higher
- DirectX 9 or higher
- Internet connection required

#### **MACINTOSH OS**

- Intel Processor running MACINTOSH OS X v10.5.x or later
- 1 GB RAM, 250 MB available hard disk space
- Display: 1024 x 768 or higher-resolution monitor
- QuickTime® 6 or higher
- CD-ROM Drive
- Internet connection required

Note: Make sure the latest compatible Adobe® Flash® Player is installed on your computer.

## **Powering the Camera On/Off**

- Make sure the batteries have been inserted properly into your digital camera. If your camera comes with a rechargeable lithium battery, make sure it is fully charged before the first use.
- Make sure a Micro SD card has been inserted into your camera.
  - SD card up to 32GB required. SD Card not included.
  - Please see **Initial Camera Setup** for more information.

#### **POWERING THE CAMERA ON**

Press the **U** Power button to turn your camera ON.

- After powering on, the camera emits a sound and the LED light turns on briefly.
- The LCD screen turns on with your camera in Photo Capture mode to start.

#### **POWERING THE CAMERA OFF**

While the camera is on, you can press the **b Power** button again at any point to turn your camera OFF. A "Goodbye" screen appears and then the camera powers off completely.

#### **AUTO POWER OFF - POWER SAVING**

Your digital camera includes an Auto Power Off feature that automatically turns off your camera after 1 minute that it is left idle.

## **Changing Camera Mode**

Your camera has three main modes:

- 1) **Photo Capture Mode -** Use this mode to capture photos with your camera.
- 2) Video Capture Mode Use this mode to capture videos with your camera.
- 3) Playback Mode (for photos and videos) Use this mode to view the photos and videos you have already taken with your camera.

When the camera is first powered ON, the Photo Capture Mode is automatically active.

The icons that appear on the LCD screen are the best default settings so that you can begin to capture and enjoy clear quality photos.

To change the active camera mode:

- Make sure the camera is powered ON.
- Press the **MENU** button. By default 'MODE' is selected and shown with a highlight.
- Press the Shutter button to enter the 'MODE' options. The following options appear:
  - <u>SINGLE</u>: This is the default Photo Capture Mode.
  - <u>AVI</u>: This is the Video Capture Mode. Press the **UP** or **DOWN** button to select 'AVI'. Then press the **Shutter** button to confirm the selection and return to capture mode.
  - <u>SELF</u>: This is the Self-Timer Mode. Press the **UP** or **DOWN** button to select 'SELF'. Then press the **Shutter** button to confirm the selection and return to capture mode.
  - PLAYBACK: Press the Playback button to enter Playback Mode.
- When in Photo Capture Mode, this icon will display on the top-left corner of the LCD display.
- When in Video Capture Mode, this icon will display on the top-left corner of the LCD display.
- When in Playback Mode, this icon will display on the top-left corner of the LCD display.

## **Photo Capture Mode**

The Photo Capture mode allows you to capture pictures with your digital camera.

This is the default mode when the camera is powered on.

#### **TAKING PHOTOS**

- 1) Power on your camera. The default mode is Photo Capture Mode.
- 2) Hold the camera steady and compose your photo using the LCD screen.
- 3) Press the **Shutter** button and wait a moment for the photo to be taken.

If you have changed the camera mode and would like to return to the Photo Capture Mode:

- 1) Press the **MENU** button.
- 2) Press the **Up/Down** button and select MODE.
- 3) Press the **Shutter** button.
- 4) Press the **Up/Down** button and select SINGLE.
- 5) Press the **Shutter** button again to confirm. You are now in default Photo Capture Mode.

**Note**: When the internal memory is full, the LCD screen will display "Memory Full! Insert a Micro SD Memory Card to Transfer and Take More Photos!" If you attempt to take photos or videos when the camera's internal memory is full, the camera will beep continuously. Please download the test images to your computer using the 'Vivitar Experience Image Manager' software as described below in the section "Transfer photos and videos to your computer" as soon as possible or insert an SD memory card in order to take more images!

## **FLASH OPTIONS**

Your camera has a built in flash function which enables you to take photos in poor lighting conditions.

There are several Flash options available on your camera. The options appear on the Photo Capture Mode LCD screen in sequence.

To change the Flash mode, press the **UP /Flash** button until you arrive at your desired settings. **Important:** When using Flash, stand between 8 to 10 feet away from the scene you would like to capture.

| Flash Type            | Description                                                            |
|-----------------------|------------------------------------------------------------------------|
| <b>②</b>              | No flash will appear.                                                  |
| Forced Off (Default)  | Use this when you do not want to activate Flash.                       |
| 4                     | The flash is enabled for each photo.                                   |
| Forced On             | Note: If you use this option in a well lit environment, your photo may |
| . 0.000               | be appear too bright/light (overexposed).                              |
| <b>≠</b> <sub>A</sub> | When you want the camera to determine if Flash is needed, select       |
| Auto Flash            | Auto Flash.                                                            |
|                       | The flash will automatically turn on according to the lighting         |
|                       | conditions.                                                            |
|                       | When the LED light stops blinking, the Flash is ready for use.         |
|                       | Note: In some cameras, an initial flash appears to test your           |
|                       | lighting conditions. If flash is needed, a second flash will appear    |
|                       | upon taking the photo.                                                 |

**Note**: A "Low Power" message will appear on the LCD screen, if you select the flash function when the battery power is insufficient. To continue using the camera with the flash, please install new batteries.

#### **DIGITAL ZOOM FUNCTION**

You can magnify your subject using the digital zoom.

Use the T (Zoom In) and W (Zoom Out) buttons to adjust the zoom.

- 1) Press the **T** button to zoom in on your subject.
- 2) Press the W button to zoom back out.

#### **SELF TIMER**

The Self Timer menu allows you to set a delay between the time that the camera's Shutter button is pressed and the actual capture of the picture.

This is an optimal feature if you don't just want to take the picture but would also like to be in the picture yourself. Just set the Self Timer delay, press the **Shutter** button on your camera and position yourself in front of the camera as desired.

It is recommended that you use a tripod when you use the Self Timer.

- 1) Press the **MENU** button.
- 2) Press the **Up/Down** button and select MODE.
- Press the Shutter button.
- 4) Press the **Up/Down** button and select SELF.
- 5) Press the **Shutter** button again to confirm.
  - The Self-Timer icon appears on the top left corner of the LCD.
- 6) Press the **Shutter** button to begin taking the photo.

Your camera emits beeps for each passing second and after a count-down of 10 seconds the photo is taken.

#### PHOTO CAPTURE MODE MENUS

To enter the Photo Capture Mode Menus:

- 1) Press the **MENU** button.
- 2) Press the **Up** or **Down** button to select a specific menu.
- 3) Press the **Shutter** button to enter the selected menu's options.
- 4) Press the **Up** or **Down** button to select and highlight the desired setting option.
- 5) Press the **Shutter** button to confirm the selected setting and return to the Capture Mode.

**Note**: To exit the Menu view at any time, press the **MENU** button.

#### **RESOLUTION MENU**

The Image Resolution menu allows you to choose the desired size of the images taken by your camera. Keep in mind that images with a higher resolution will also take up more space of the micro SD Memory Card.

- 1) Press the **MENU** button.
- 2) Press the **Up/Down** button to select the RESOLUTION option.
- 3) Press the **Shutter** button.
- 4) Press the **Up/Down** button to select one of the following resolutions: 10M / 8M / 7MHD / 5M / 3M / 2MHD / VGA.
- 5) Press the **Shutter** button again to confirm your selection.
- 6) The corresponding icon appears on the LCD screen.

#### Note:

Different image resolutions will affect the photo quality. High resolution photos will be of better picture quality and therefore will take up more camera memory capacity than lower resolution photos.

#### FREQUENCY MENU

The options in the Frequency menu represent the frequency of the electrical current in fluorescent lighting sources in your locale. If your camera is set to a frequency that does not match your country's electric current, you may see waves on the images taken by your camera.

**50Hz** – UK, Europe and Australia

60Hz - US, Canada and South America

- 1) Press the **MENU** button.
- 2) Press the **Up/Down** button to select the FREQUENCY option.
- 3) Press the **Shutter** button.
- 4) Press the **Up/Down** button to select 50HZ or 60HZ.
- 5) Press the **Shutter** button to confirm.

#### **ANTI-SHAKE MENU**

The Anti-Shake feature reduces image distortion that can be caused by movement of the camera while capturing the image.

- 1) Press the **MENU** button.
- 2) Press the **Up/Down** button and select the ANTI-SHAKE option.
- 3) Press the **Shutter** button.
- 4) Use the **Up/Down** button to select either:
  - "ON" to turn the Anti-Shake feature on.
  - "OFF" to leave or turn the Anti-Shake off.
- 5) Press the **Shutter** button to confirm.

#### LANGUAGE MENU

You can select your camera's language setting by selecting the desired language from the Language menu.

- 1) Press the **MENU** button.
- 2) Press the **Up/Down** button and select LANGUAGE.
- 3) Press the **Shutter** button.
- 4) Press the Up/Down button to select from the following options:
   English, Spanish, Portuguese, French, German, Italian, Russian, Polish, Greek
- 5) Press the **Shutter** button to confirm.

#### **DATE MENU**

When you capture an image with your camera, the image can include a time stamp with the date and time that the image was taken.

The Date menu allows you to set your camera's date and time as desired. You can also disable the timestamp for future images that will be taken with your camera.

The following are the timestamp options:

On – The timestamp will appear on photos taken.

Off – The timestamp will not appear on photos taken.

#### To Enable/Disable the Timestamp:

- 1) Press the **MENU** button.
- Press the **Up/Down** button and select DATE.
- 3) Press the **Shutter** button to enter the Date menu options.
- 4) Press the **Up/Down** button to select either 'ON' or 'OFF'.
- 5) Press the **Shutter** button to confirm your selection.

#### To Set the Date and Time:

- 1) Press the **MENU** button.
- 2) Press the **Up/Down** button and select DATE.
- 3) Press the **Shutter** button to enter the Date menu options.
- Select the 'Set Date' option and press the Shutter button to confirm.

- 5) The Date and Time settings appear.
  - Use the **T** and **W** buttons to set the date and time as desired.
  - Use the **Up** and **Down** buttons to scroll between the date and time options.
- 6) Press the **MENU** button to save your settings and exit the Date menu.

#### **DEFAULT MENU**

Use this menu to reset your camera settings to the original Factory Default Settings.

- 1) Press the **MENU** button.
- 2) Press the **Up/Down** button and select DEFAULT.
- 3) Press the **Shutter** button.
- 4) Press the **Up/Down** button to select "Yes" or "No".
- 5) Press the **Shutter** button to confirm.

## **Video Capture Mode**

The Video Capture Mode allows you to capture videos with your digital camera.

When the camera is first powered ON, the camera will be in Photo Capture Mode.

#### **TAKING VIDEOS**

To set your camera to Video Mode:

- 1) Power on your camera.
- 2) Press the **MENU** button.
- 3) Press the **Up/Down** button to select MODE.
- 4) Press the **Shutter** button.
- 5) Press the **Up/Down** button again to select the AVI option.
- 6) Press the **Shutter** button again to confirm.
  - A video icon appears on the upper left corner of the LCD.
- 7) START VIDEO CAPTURE:

Press the **Shutter** button to start shooting the video. The elapsed time appears on the bottom right of the LCD. For the duration of the recording the LED indicator light continues to flicker and a red indicator blinks on the LCD screen.

8) STOP VIDEO CAPTURE:

Press the **Shutter** button to stop the recording.

The video is saved as an AVI file on the Micro SD memory card.

**Note**: "Memory Full Insert an SD Memory Card" appears on the LCD screen if you press the Shutter button without having inserting the SD memory card into your camera.

To capture your videos, insert the Micro SD memory card into your camera.

#### **CHANGING IMAGE RESOLUTION**

- 1) Select the Video (AVI) Mode option (see steps above for instructions).
- 2) Press the **MENU** button.
- 3) Press the **Up/Down** button to select the RESOLUTION option.
- 4) Press the **Shutter** button.
- 5) Press the **Up/Down** button to select one of the following resolutions: VGA / QVGA.
- 6) Press the **Shutter** button again to confirm your selection.
- 7) The corresponding icon appears on the LCD screen.

#### Note:

Different image resolutions will affect the video quality. High resolution videos will be of better picture quality and therefore will take up more camera memory capacity than lower resolution videos.

## **Playback Mode**

The Playback Mode allows you to review and delete photos and videos that you've already taken with your camera.

- When you first turn on the camera, the camera will be in Photo Capture mode by default.
- Press the PLAYBACK (Down) button to open the Playback Mode.
- The latest captured image appears on the LCD screen.

Note: If there are no images stored, a message (No File) appears.

To enter Playback Mode:

- 1) Power on your camera.
- 2) Press the PLAYBACK button to enter the Playback Mode.
- 3) The Playback icon appears on the upper left corner of the LCD.
- 4) Press the **Shutter** button to exit Playback Mode and return to Photo Capture Mode.

#### PREVIEWING YOUR IMAGES

To view and select your captured photos and videos:

- 1) Press the PLAYBACK button to enter Playback Mode.
- 2) Press the Up/Down button to select and view your photos and videos.
- 3) "JPG" appears on the top left of the image when you have selected a photo.

"AVI" appears on the top left of the image when you have selected a video.

#### **VIEWING YOUR PHOTOS**

When a photo is selected, you can zoom into the image.

To zoom into your selected photo:

- Press the **T** button to zoom in up to 4x.
   Once zoomed in press the **Up/Down** button to move up or down within your zoomed in photo.
- Press the W button to zoom out.

#### **VIEWING YOUR VIDEOS**

- 1) Press the PLAYBACK button to enter Playback Mode.
- Select an AVI file.
- 3) Press the **MENU** button.
- 4) Press the **Up/Down** button to select the PLAY option.
- 5) Press the **Shutter** button to start playing.
  - Press the **Shutter** button again to stop playing.

#### THUMBNAIL VIEW

Easily navigate and select the image you wish to view by using the Thumbnail View.

The images on your camera will be displayed in a 3 X 3 matrix where you can use the Up and Down buttons to scroll and select images from the thumbnails.

- Press the W/Zoom Out button.
   All the images captured and saved to your memory card appear in the Thumbnail View.
- 2) Use the **Up/Down** button to scroll and select the image you wish to view.
- 3) Press the **MENU** button to enlarge the image to full size.
- 4) Once the selected video or photo is full size you can play and view the video or magnify the photo.

#### PLAYBACK MODE MENUS

#### **DELETING IMAGES**

You may delete images directly from the memory card on your camera.

Images can only be deleted while in the Playback Mode.

- 1) Press the PLAYBACK button to enter Playback Mode.
- 2) Press the **Up/Down** button to select the image you would like to delete.
- 3) Press the **MENU** button.
- 4) Press the **Up/Down** button to select DELETE.
- 5) Press the **Shutter** button to enter the Delete menu and then press the **Up/Down** button to select one of the following options:
  - "Delete One" in order to delete the selected image (photo or video).
  - "Delete All" to delete all the files (photos and videos) saved to your memory card.
- 6) Press the **Shutter** button to select an option.
- 7) Press the **Up/Down** button to select either "Yes" or "No".
- 8) Press the **Shutter** button again to confirm your choice.

  If you choose "Yes" the current file is permanently deleted. *This action is irreversible*.

#### **FORMAT MENU**

You can use the Format Memory Card menu to delete all of the content that is currently on your camera's memory card.

Keep in mind that formatting the memory card will permanently delete all of the content on your camera's memory card.

This option will delete all of the content at one time. If you would like to delete individual images, use the DELETE menu in the camera's Playback Mode.

**Note**: Restoring factory defaults or formatting the camera may result in the loss of data.

Please ensure you have backed up your images before you proceed with formatting.

- 1) Press the PLAYBACK button to enter Playback Mode.
- 2) Press the **MENU** button.

- 3) Press the **Up/Down** button to select the FORMAT option.
- 4) Press the **Shutter** button to confirm your selection and view the options.
- 5) The following appears on the LCD:
  - 'Are you sure you want to erase your pictures in the SD card?'
  - Press the **Up/Down** button to select either "Yes" or "No".
- 6) Press the **Shutter** button to confirm your selection.

**Note**: If you have selected 'Yes' to format your SD card, a "No File" message appears on the LCD once the format has completed.

#### **PRINT MENU**

Your camera supports the PictBridge printing function that allows you to print photos any time directly from the camera's memory to a connected printer.

- 1) Press the PLAYBACK button to enter Playback Mode
- 2) Press the **Up/Down** button to select a photo you would like to print.
- 3) Press the **MENU** button.
- 4) Press the **Up/Down** button to select the PRINTER option.
- 5) Press the **Shutter** button.
- 6) You will be asked to connect the camera to a printer.
  - A "Please connect DSC to Printer" message appears on the LCD.
- Connect your camera using the supplied USB cable to any PictBridge compatible printer to continue with the printing.
- 8) Press the **Shutter** button to start printing the selected photo.

## **Installing the Software**

You must be connected to the Internet to install and run the Vivitar Experience™ Image Manager software.

 Insert the installation CD into your CD-ROM drive. The installation screen should automatically open.

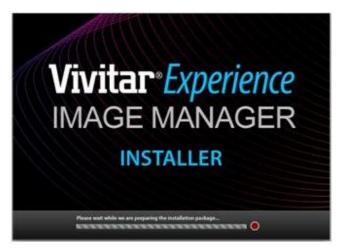

- 2) WINDOWS: The Vivitar Experience™ Image Manager Installer window appears. If the window does not appear, open the application's CD/DVD drive and click on "Setup.exe" to launch the installer.
  - MACINTOSH: Click the icon that appears on the desktop to install the Vivitar Experience™ Image Manager.
- 3) If you do not have Internet access at the time of inserting the CD-ROM, connect to the Internet and then click the "Install Vivitar Experience™ Image Manager" button to begin the installation.

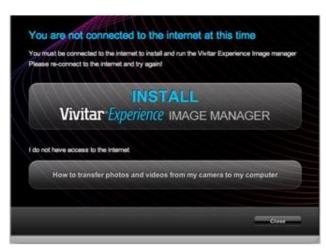

**Note:** If you do not have Internet access, you can still download media from the camera. Click the "How to transfer photos and videos from my camera to my computer" button for instructions.

- 4) If you have Internet access, the "Choose your language" window opens.
  Choose your language and click "Next" to open the next window.
- 5) Select your camera model from the list and click "Next" to open the next window.
- 6) Click "Next" to confirm your camera model selection and to install the application.
- 7) Please wait while the application is being installed on your computer.
- 8) Please review the license terms.
  On WINDOWS and MACINTOSH: Click the "I accept the terms of this license agreement" and then click "Next" to continue.
- 9) WINDOWS only: Let the "Vivitar Experience™ Image Manager" installer create the folder to where the program will be installed, and then click "Install".
- 10) Please wait while the application continues the installation process on your computer.
- 11) WINDOWS: Click the "Close" button when the installation is complete.Click the "Launch Vivitar Experience™ Image Manager" to open the application.
- 12) MACINTOSH: Click the "Quit" button when the installation is complete.Click the "Launch Vivitar Experience™ Image Manager" to open the application.
- 13) If you close the application you can run the Vivitar Experience™ Image Manager from the Programs (WINDOWS) or Applications (MACINTOSH) menu on your computer.

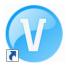

## **Connecting the Camera to the Computer**

- 1) Use the supplied USB cable to connect your camera to your computer.
- 2) Power the camera ON.
- 3) The first time you connect the device to the computer you may have to wait a few moments until the computer recognizes the device.

# Getting Photos and Videos from Your Camera to Your Computer

An SD card needs to be inserted. Do not disconnect the cable during transfer. Doing so will cancel the transfer of any files on their way to your computer.

1) Select the "Get Images" button from the Main menu.

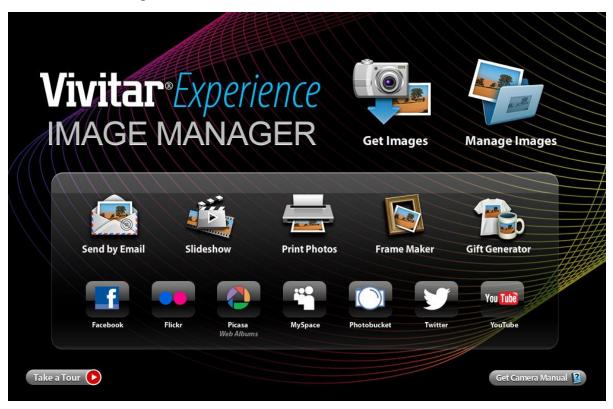

- 2) The "Get media from device" window opens.
- 3) You can select to download photos, videos or both.
- 4) Select your camera (removable disk) from the device window. If your camera is the only USB device connected then it will be selected automatically.
- 5) Select a location on the computer where to place the new photo and video files.
- 6) Add the new photo and video files to albums if desired.
- 7) Select to remove the media files from the selected device (removable disk) after the import.
- 8) Click the "Get Media" button to transfer the photos and videos from your camera to your computer.
- 9) A media download progress bar appears on the bottom left showing the number of media files downloading to your computer. A message appears when the download is complete.
- 10) The photo and video files that you selected are now downloaded to your computer to the selected folder and albums ready for your use.

## **Getting Started!**

Using the Vivitar Experience™ Image Manager you can:

- Upload and manage photos and videos to and from the most popular photo sharing and social networking sites - Facebook, Flickr, Picasa, MySpace, Photobucket, Twitter and YouTube
- Seamlessly transfer photos and videos from one social network to another
- Organize your images by creating offline and online albums
- · Edit images using automatic and manual tools
- Use automatic "Geotagging" with built in Google Maps

For more details on how to use the Vivitar Experience™ Image Manager open the "Help" from the menu option or click the "Take a Tour" button on the application's Home screen.

# Transferring Images from the Camera to the Computer Manually

#### TRANSFERRING PHOTOS AND VIDEOS: WINDOWS OS

- 1) Use the supplied USB cable to connect your camera to your computer.
- 2) 'MSDC' appears on the LCD.
- 3) A window appears with a list of options, select "Open folder to view files" and click OK.
- 4) Open the DCIM folder and the folder inside to view the media files.
- 5) Select the media and copy the files from this folder into your computer. Optionally, select the files and choose Copy from the Edit menu. Then select a folder and choose Paste from the Edit menu.
- 6) We recommend that you copy the images into the Pictures/My Pictures folder and the videos into the Videos/My Videos folder.
- 7) Do not disconnect the cable during transfer. Doing so will cancel the transfer of any files on their way to your computer.

#### TRANSFERRING PHOTOS AND VIDEOS: MACINTOSH OS

- 1) Use the supplied USB cable to connect your camera to your computer.
- 2) 'MSDC' appears on the LCD.
- 3) The camera's device icon appears on the desktop.
- 4) Click on the device icon and open the DCIM folder and the folder inside to view the media files.
- 5) Select the files and drag them into your computer. Optionally, select the files and choose Copy from the Finder's Edit menu. Then select a folder and choose Paste from the Edit menu.
- 6) We recommend that you copy the images into the Pictures folder and the videos into the Movies folder.
- 7) Do not disconnect the cable during transfer. Doing so will cancel the transfer of any files on their way to your computer.

#### TRANSFERRING PHOTOS AND VIDEOS: APPLE IPAD

**NOTE**: Please check your device packaging for compatibility with the iPad.

#### APPLE IPAD CAMERA CONNECTION

For models that are compatible with the iPad, photos and videos can be imported from your digital camera to your iPad by following either one of the options below:

- Connecting your digital camera to your iPad using an iPad Camera Connector:
   Plug the Camera Connector into the dock connector port on your iPad, then attach your digital camera using a USB cable (included) to the Camera Connector.
  - **NOTE**: iPad Camera Connector not included. This may be purchased separately.
- 2) Using an iPad SD Card Reader:
  - Connect the SD Card Reader to your iPad, then insert your digital camera's Memory card into the slot to import photos and videos directly from your camera's SD card.

**NOTE**: iPad SD Card Reader not included. This may be purchased separately.

After you make the connection, your iPad automatically opens the Photos application, which allows you choose which photos and videos to import, then organizes them into albums.

## **Camera Maintenance**

The digital camera is a delicate device.

Please handle your camera with care to avoid damaging it.

Do not expose your camera to heat sources.

Do not use you camera in wet or moist conditions.

## **Sakar Warranty Card**

This warranty covers for the original consumer purchaser only and is not transferable. Products that fail to function properly **UNDER NORMAL USAGE**, due to defects in material or workmanship will be repaired at no charge for parts or labor for a period of one year from the time of purchase.

#### What Is Not Covered By Warranty:

Damages or malfunctions not resulting from defects in material or workmanship and damages or malfunctions from other than normal use, including but limited to, repair by unauthorized parties, tampering, modification or accident.

#### What To Do When Service Is Required:

When returning your defective product (postage pre-paid) for service, your package should include:

- 1) Copy of **original** bill of sale.
- 2) A detailed written description of the problem.
- 3) Your return address and telephone number (Daytime).

#### MAIL TO ADDRESS BELOW:

| Sakar US                      | Sakar UK/Europe               | Sakar Australia             |
|-------------------------------|-------------------------------|-----------------------------|
| Sakar International           | Attention: Service Department | Return faulty camera to the |
| Attention: Service Department | 2D, Siskin Parkway East       | Refund Counter at the store |
| 195 Carter Drive              | 4020 Middlemarch Business     | where purchased             |
| Edison, NJ                    | Park                          |                             |
| 08817                         | Coventry, CV3 4PE             |                             |

## **Technical Support**

For technical support issues please visit our website at <a href="www.vivitar.com">www.vivitar.com</a>. You can find manuals, software and FAQ's at the website. Can't find what you are looking for? E-mail us at <a href="support@sakar.com">support@sakar.com</a> and one of our technical support team members will answer your questions. For phone support in the US please call 1-800-592-9541, in the UK call 0-800-917-4831, in Australia call 1-800-006-614. If you would like to call from anywhere else, please visit <a href="www.vivitar.com">www.vivitar.com</a> for your local toll free number.

## **Troubleshooting**

Q: I have taken photos and selected the "Get Images" button. I get a message that the images were successfully transferred but the photos do not appear on my computer. What do I do?

First ensure that you have in fact taken photos. Press the Shutter button to take some sample photos and then try downloading them again.

With test photos, if the camera's power is off before you upload them to the computer, the photos are not stored in the camera's memory. These photos should be uploaded quickly before the camera's power is off. If the photos are saved to the SD memory card, then all the photos should appear.

#### Q: How do I make sure I don't lose important pictures?

This camera requires an SD card for normal use. If the camera's power is off, nothing will happen to the images stored on the SD memory card. We recommend always downloading your photos to your computer as soon as possible to prevent unintentional data loss.

Q: I deleted images using the Vivitar Experience Image Manager. The images were also deleted from my computer. How do I recover images that I accidently deleted?

All images deleted using the Vivitar Experience Image Manager are sent to your computer's Recycle or Trash Bin and can be retrieved from there.

VX022v2\_060313\_FW 120PZJMD3100F05VT1